## How to Access 2024 Student Organization Dashboard for mycampus email addresses

1 Navigate to <a href="https://login.apus.edu/padsts/login">https://login.apus.edu/padsts/login</a>

Using your Student ID and regular classroom password, click "Log in"

Login

If you applied prior to January 15, 2022, your Student ID is your
Username.

Password

Log in

Log in

ACADEMIC PLAN & FORMS STUDENT SERVICES FINANCE CENTER Learn More

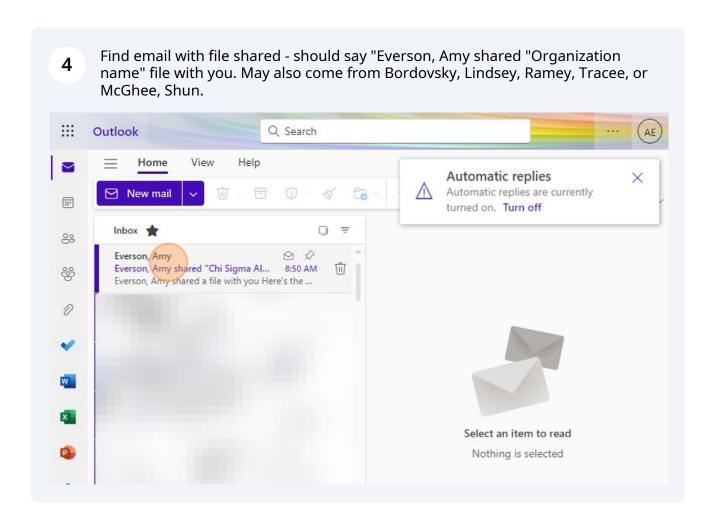

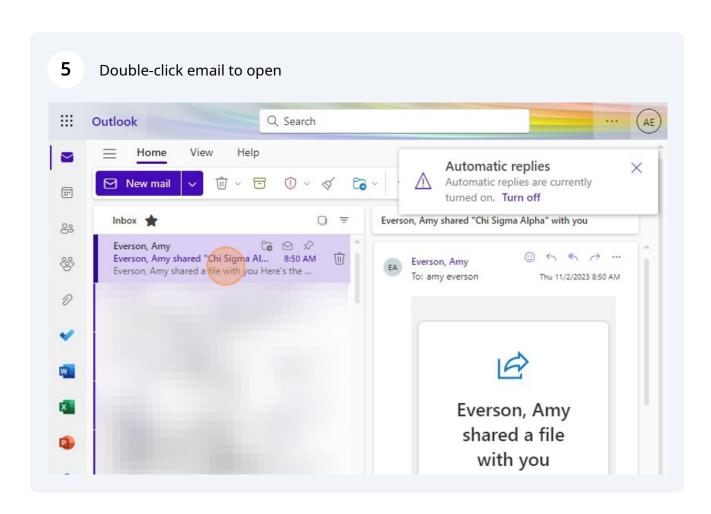

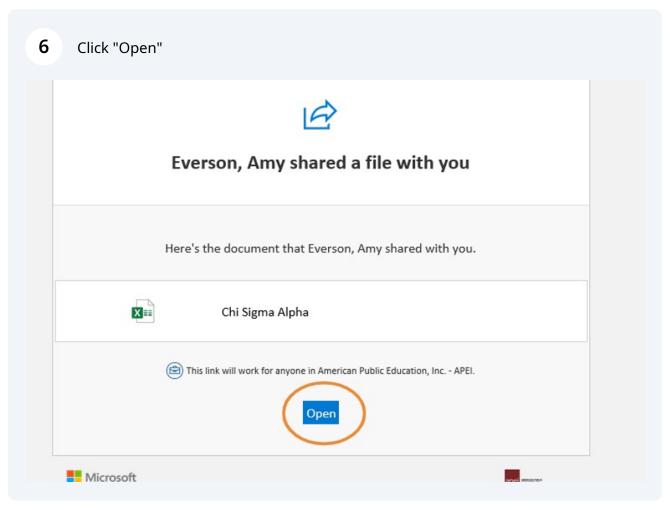

7 Navigate to Excel file - opened in new window

The first tab, Dashboard, provides an overview of the previous year's standing, your current point totals and medal for 2024, the organization's remaining budget, the date your roster was last updated, your current officers and advisors.

NOTE: if you believe any of the information on this page is incorrect, please contact studentaffairs@apus.edu.

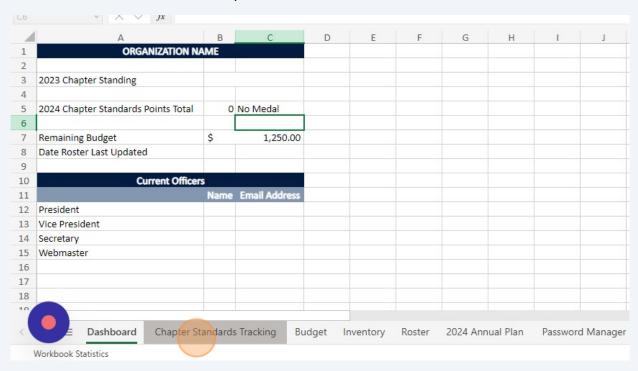

The Chapter Standards Tracking tab show the activities and events submitted through the Chapter Standards Reporting form.

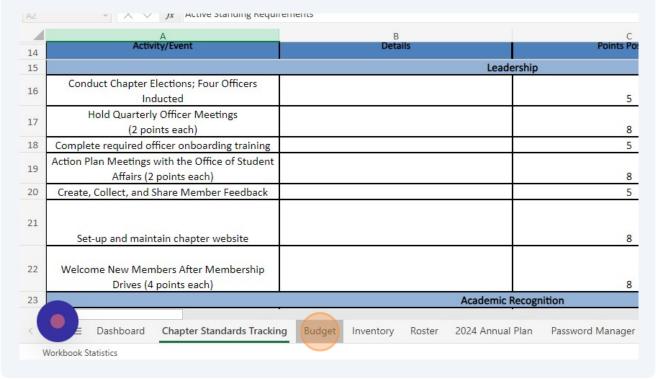

The Budget tab shows the expenses your organization has incurred in the current year. You will see the starting budget at the top. Each expense will have a line and show the total spent and in what month. Your organization's remaining balance will show on the dashboard tab.

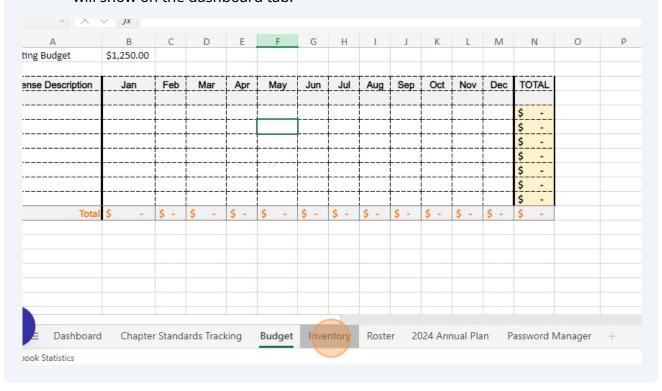

The Roster tab will show all your organization members, their email addresses, and the date they were added to the roster. Your newest members will always be at the bottom. В D First Name **Last Name Email Address** Date Added 

After the first time you open the file, you'll access it through the OneDrive icon on the left of your email box.

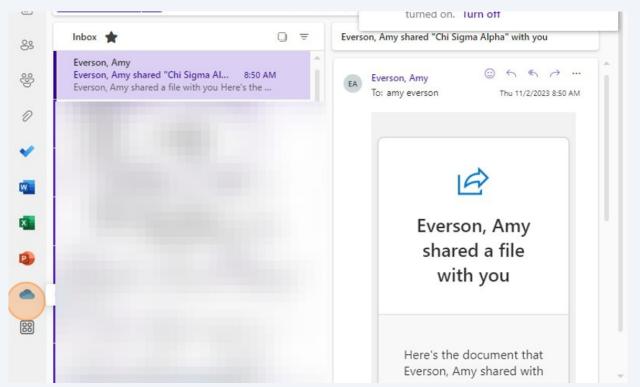

14 File will show several places - my files, shared, recent, and "for you" OneDrive Search Chi Sigma Alpha Add new Everson, Amy shared this with you 31m ago (F) amy everson Open My files Shared Recent Word PowerPoint X Excel ☆ Favorites Recycle bin Opened Name Browse files by Chi Sigma Alpha Just now People Everson, Amy's Files 

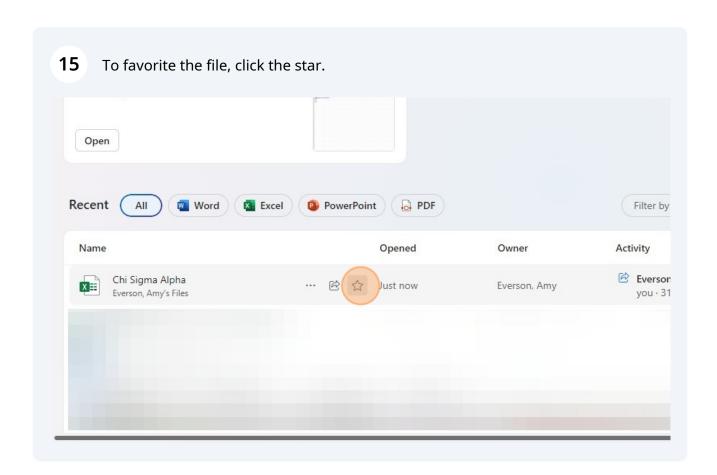

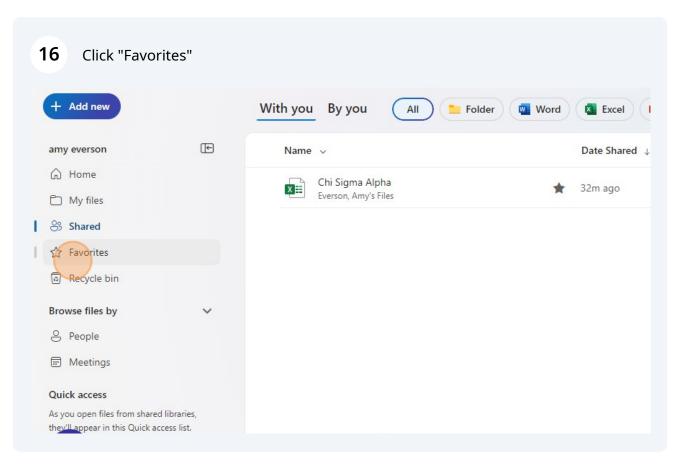